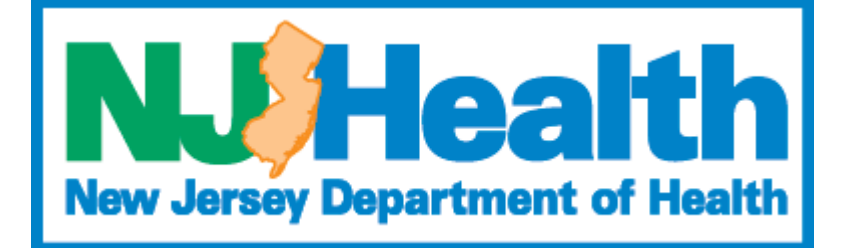

# **Portal User Guide**

# **Module: TeleMedicine Renewals**

**Version 2.0 Health Facilities Services**

#### Contents

<span id="page-1-0"></span>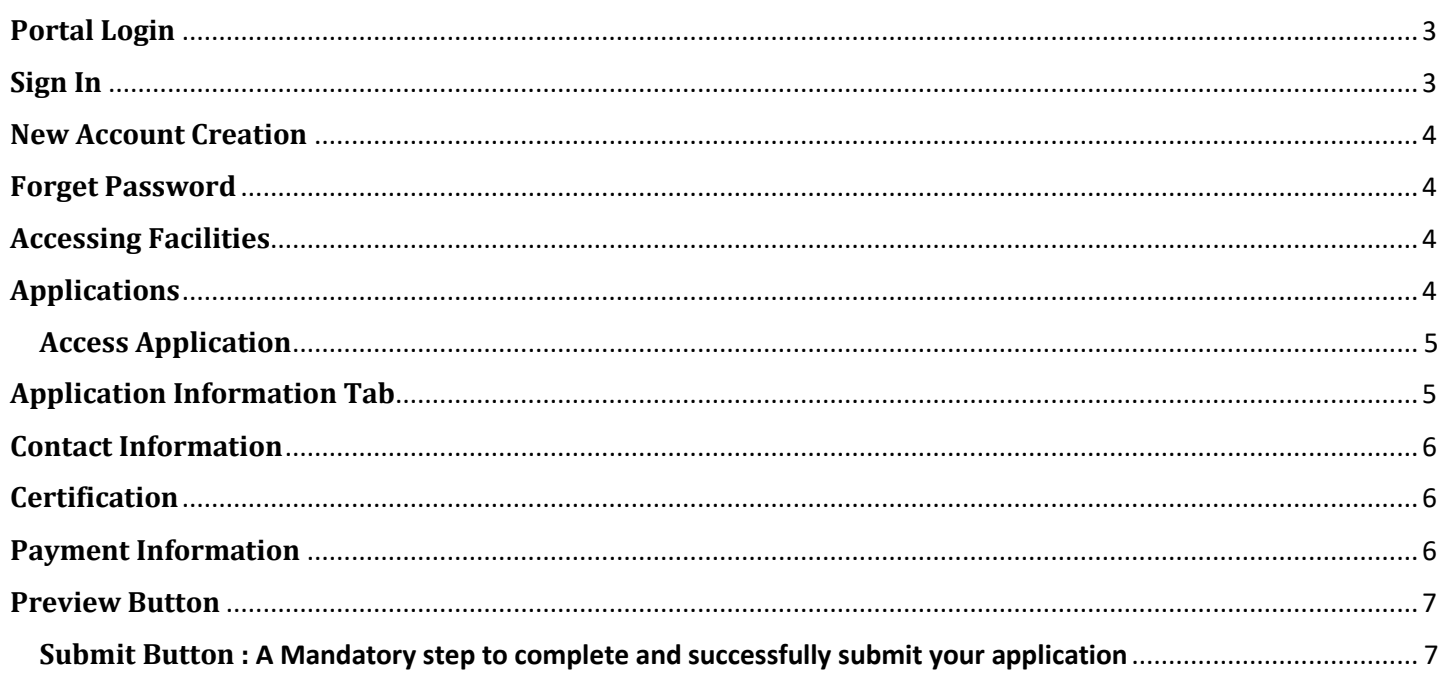

### **Portal Login**

Step 1: Click here<https://dohlicensing.nj.gov/> for portal Landing Page

Step 2 : Click on "**Sign in**" on the main menu as highlighted below

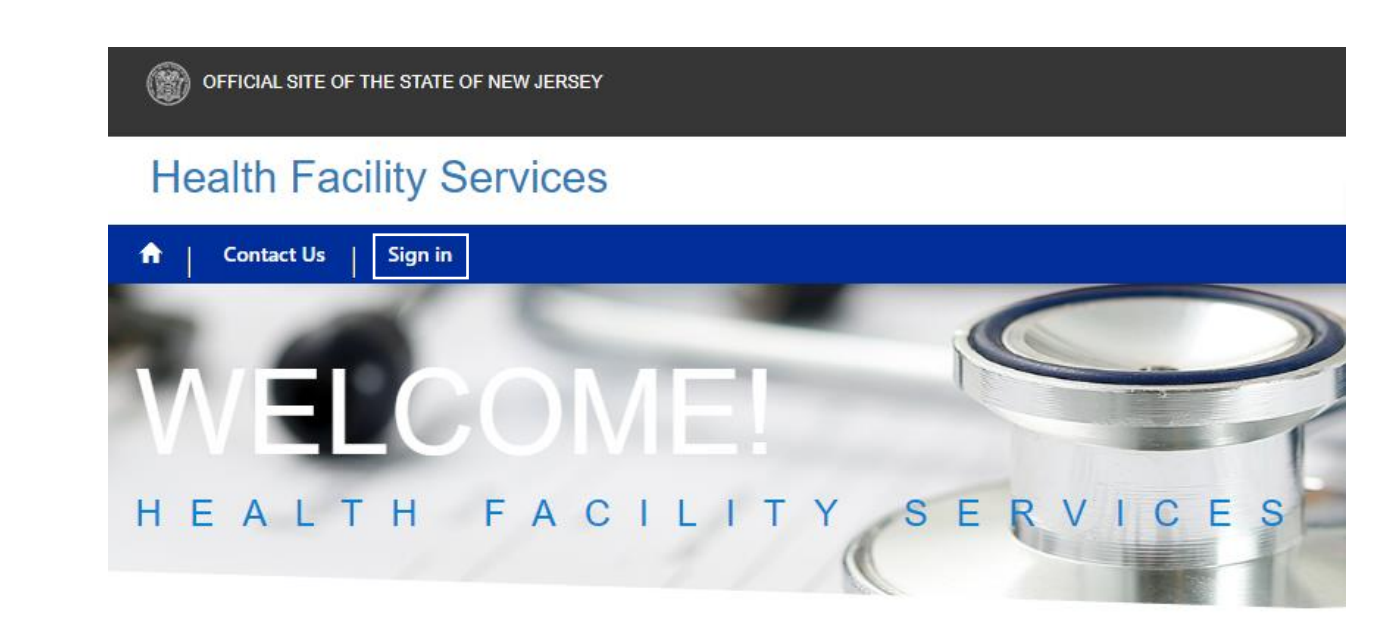

#### <span id="page-2-0"></span>**Sign In**

**Username**: Use the registered Username

**Password**: Use the same password used during the registration

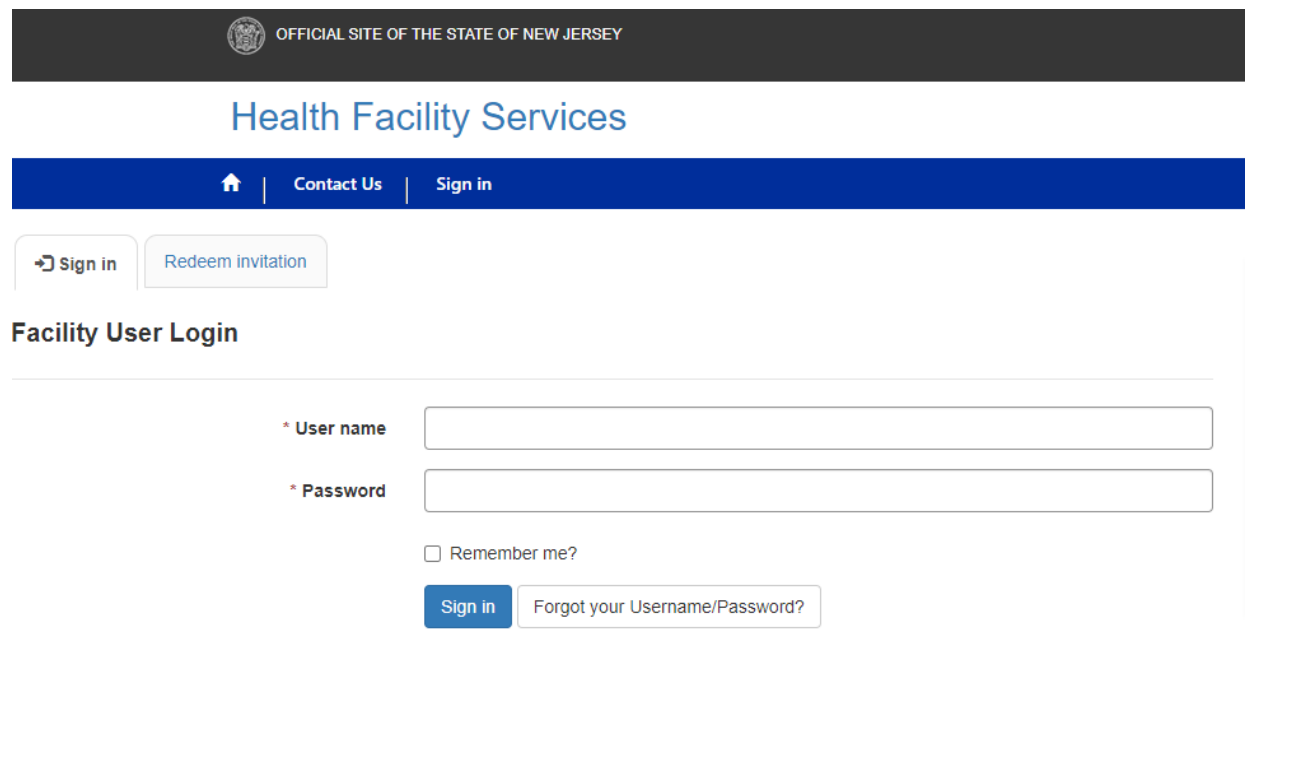

#### <span id="page-3-0"></span>**New Account Creation**

Please create an account on the portal if you don't have one. For instructions on how to create an account, please [click here.](https://dohlicensing.nj.gov/Createnewaccount-instructions/)

#### <span id="page-3-1"></span>**Forget Password**

Please Click on "Forgot your Username/Password" button to reset the password.

## <span id="page-3-2"></span>**Accessing Facilities**

After Succesful login, you can see "My Facilities" option on the main menu as highlighted below

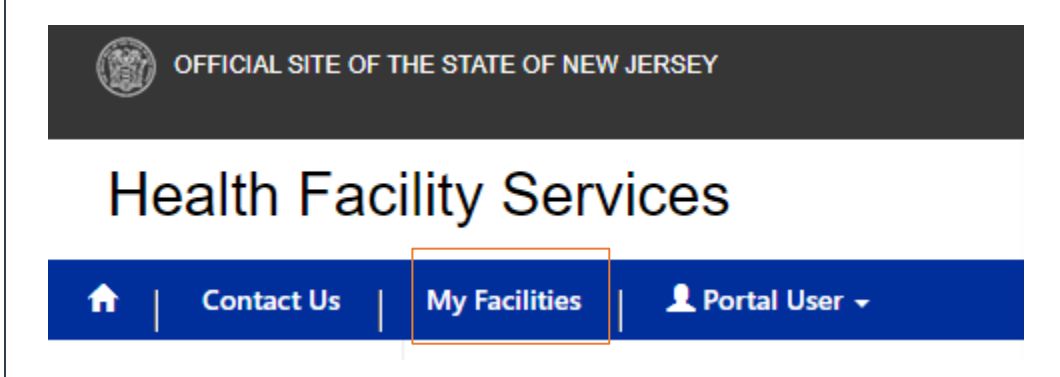

### <span id="page-3-3"></span>**Applications**

Clicking on My Facilities, User can see respective facility name on the left Menu. Click on Applications Tab which second tab beside Facility as highlighted below

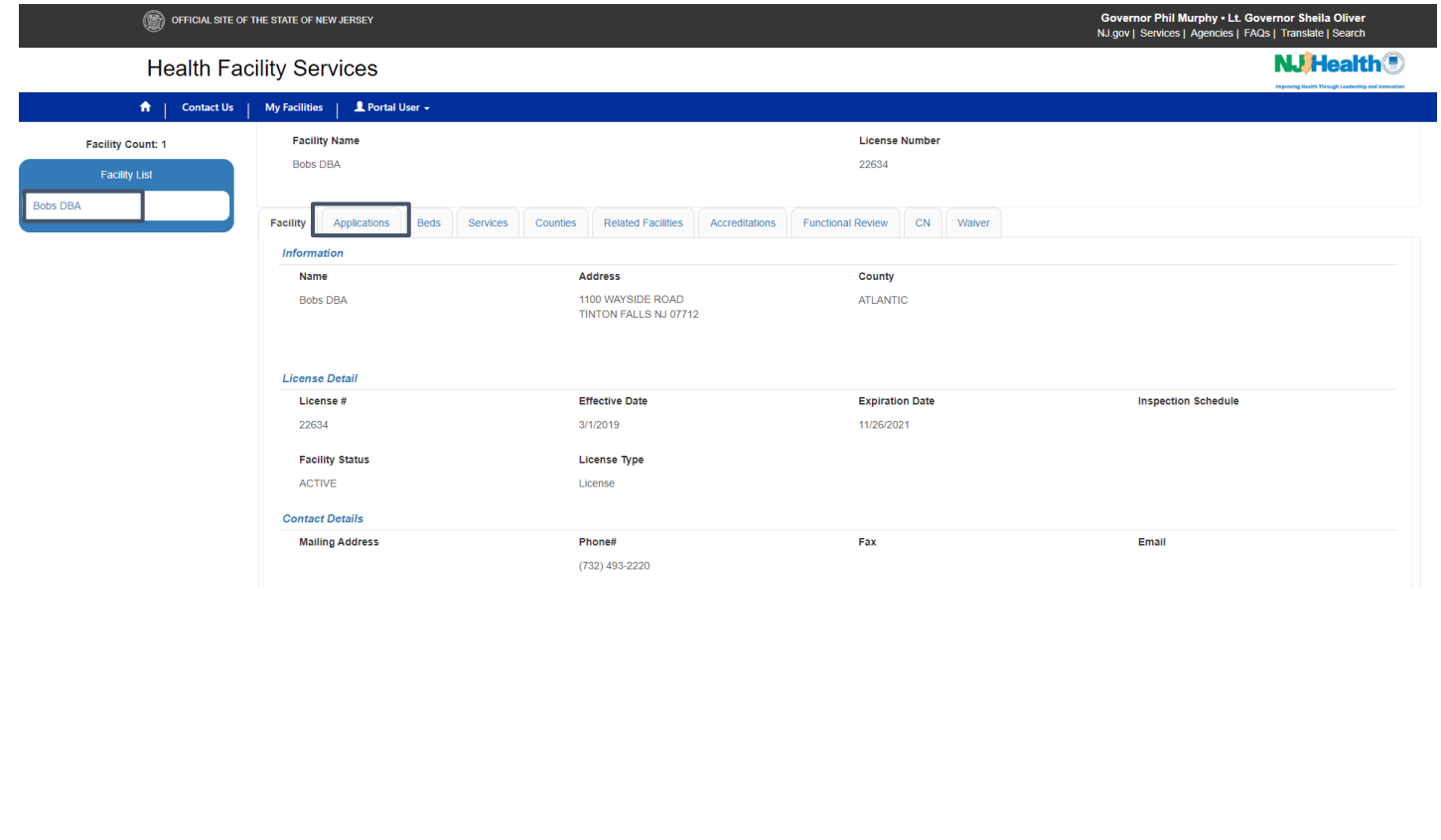

#### <span id="page-4-0"></span>**Access Application**

Under the Application Tab, you would see the Renewal application in the Draft stage.

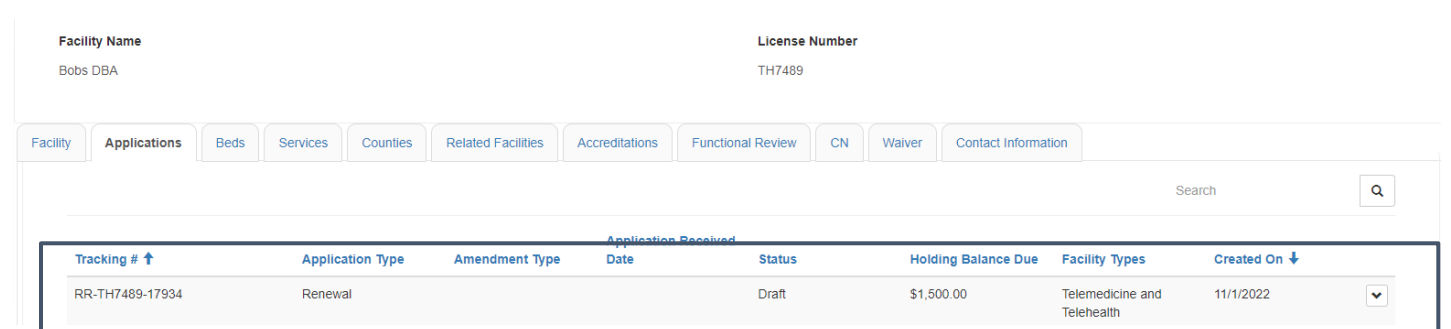

#### Click on the carat (V) icon to edit the application

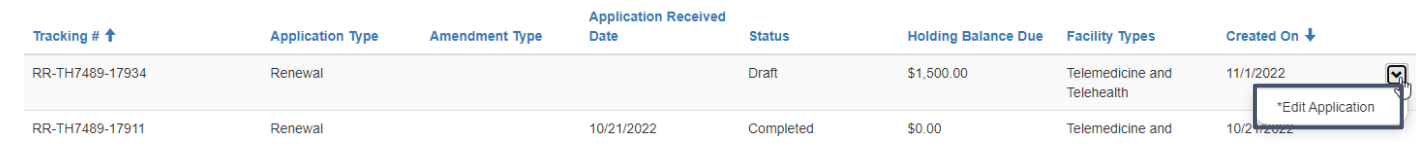

#### <span id="page-4-1"></span>**Application Information Tab**

Under the **Application Information**: Facility Information and Mailing Address are Editable.

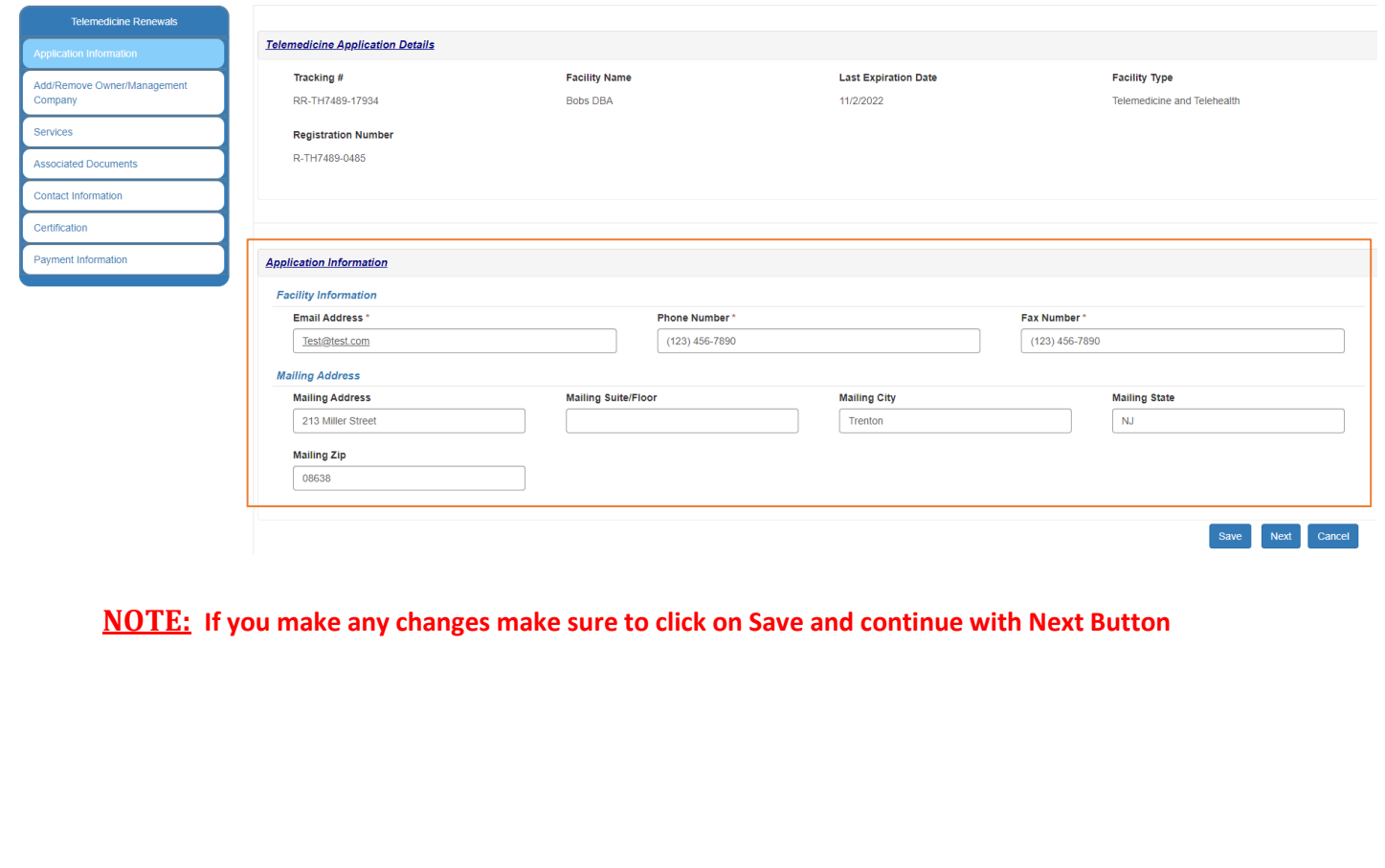

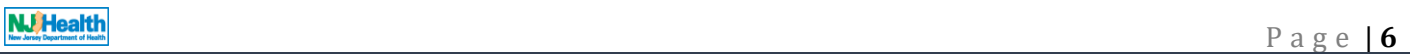

#### <span id="page-5-0"></span>**Contact Information**

Entity Representative and Registered Agent Information sections are Editable for Renewals

<span id="page-5-2"></span><span id="page-5-1"></span>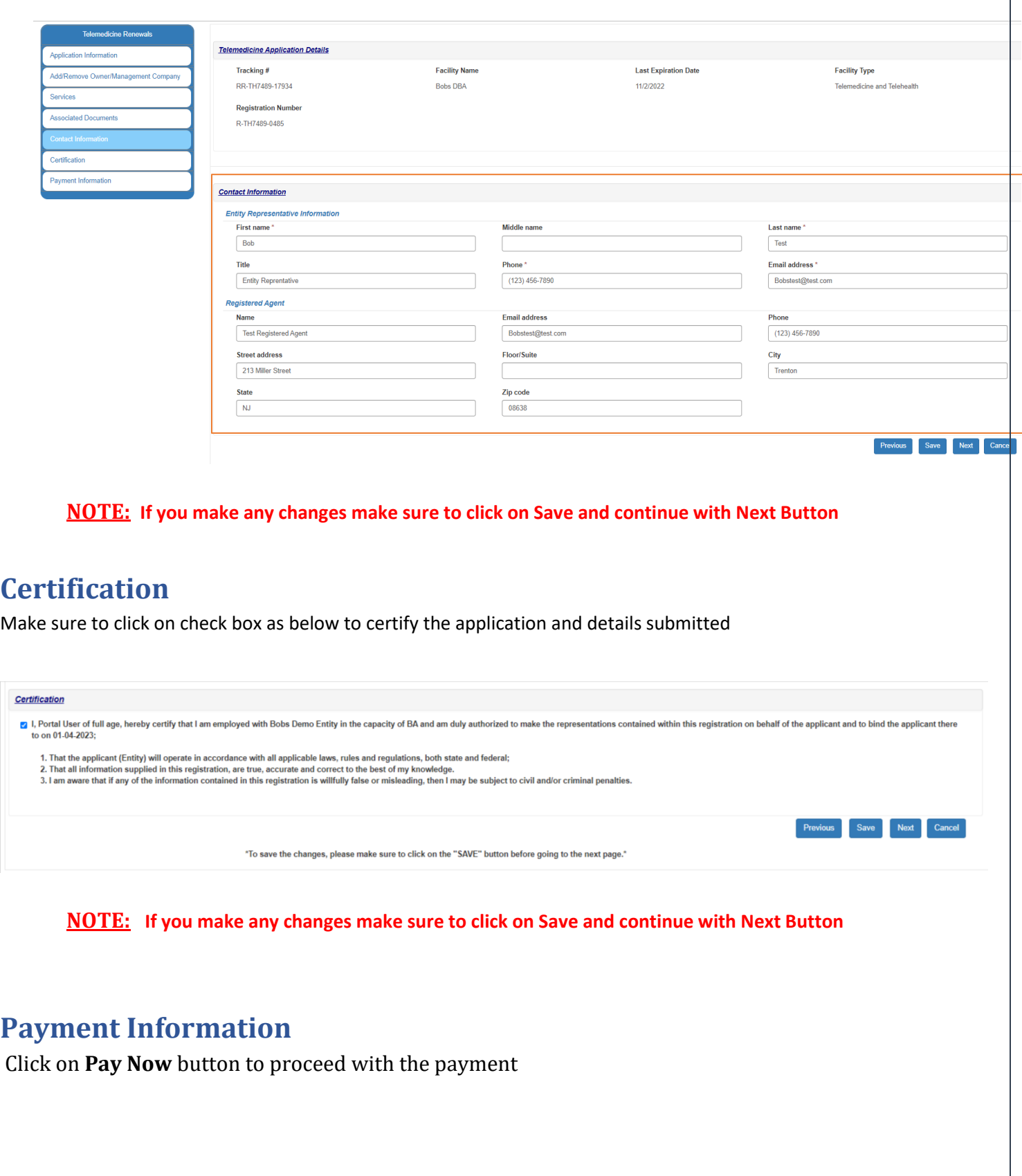

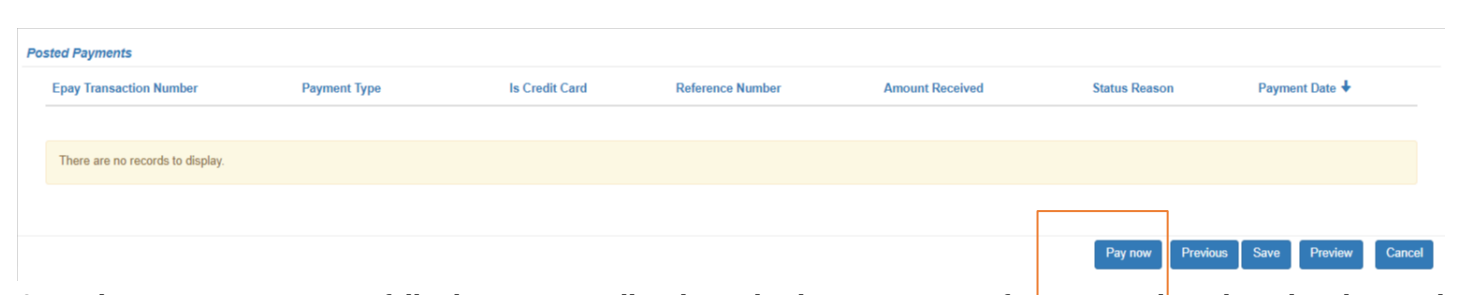

Once the Payment is successfully done, page will redirect back to Payment information tab with updated posted payment values / records

#### <span id="page-6-0"></span>**Preview Button**

**Note** : **Click on Preview Button to see/make sure all the details entered are accurate**

#### <span id="page-6-1"></span>**Submit Button : A Mandatory step to complete and successfully submit your application**

On the Preview page, to the bottom of all the details, there is a Submit button as highlighted below to submit the application

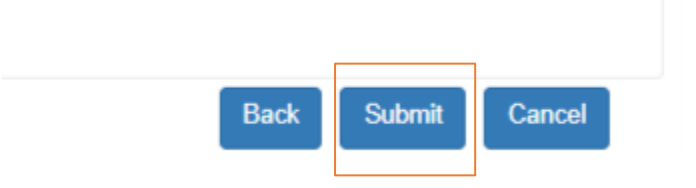